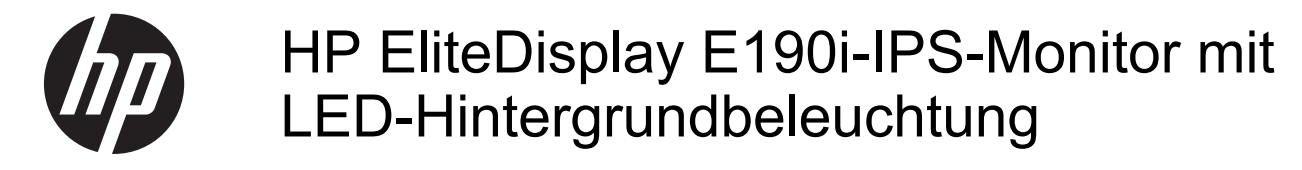

Benutzerhandbuch

© 2013 Hewlett-Packard Development Company, L.P.

Microsoft, Windows und Windows Vista sind in den USA und/oder anderen Ländern Marken oder eingetragene Marken der Microsoft Corporation.

Die einzigen Garantieansprüche für HP Produkte und Services sind in den Garantieerklärungen festgehalten, die diesen Produkten und Services beiliegen. Aus dem vorliegenden Dokument sind keine weiteren Garantieansprüche abzuleiten. HP haftet nicht für technische bzw. redaktionelle Fehler oder fehlende Informationen.

Diese Publikation enthält urheberrechtlich geschützte Informationen. Ohne schriftliche Genehmigung der Hewlett-Packard Company darf dieses Dokument weder kopiert noch in anderer Form vervielfältigt oder übersetzt werden.

Erste Ausgabe (September 2013)

Teilenummer des Dokuments: 738186-041

#### **Einführung**

Dieses Handbuch enthält Informationen zur Einrichtung des Monitors, zur Installation der Treiber und zur Verwendung des OSD-Menüs sowie Fehlerbehebungshinweise und technische Daten.

**VORSICHT!** In dieser Form gekennzeichneter Text weist auf Verletzungs- oder Lebensgefahr bei Nichtbefolgen der Anweisungen hin.

**ACHTUNG:** In dieser Form gekennzeichneter Text weist auf die Gefahr von Hardwareschäden oder Datenverlust bei Nichtbefolgen der Anweisungen hin.

**HINWEIS:** In dieser Form gekennzeichneter Text weist auf wichtige Zusatzinformationen hin.

# **Inhaltsverzeichnis**

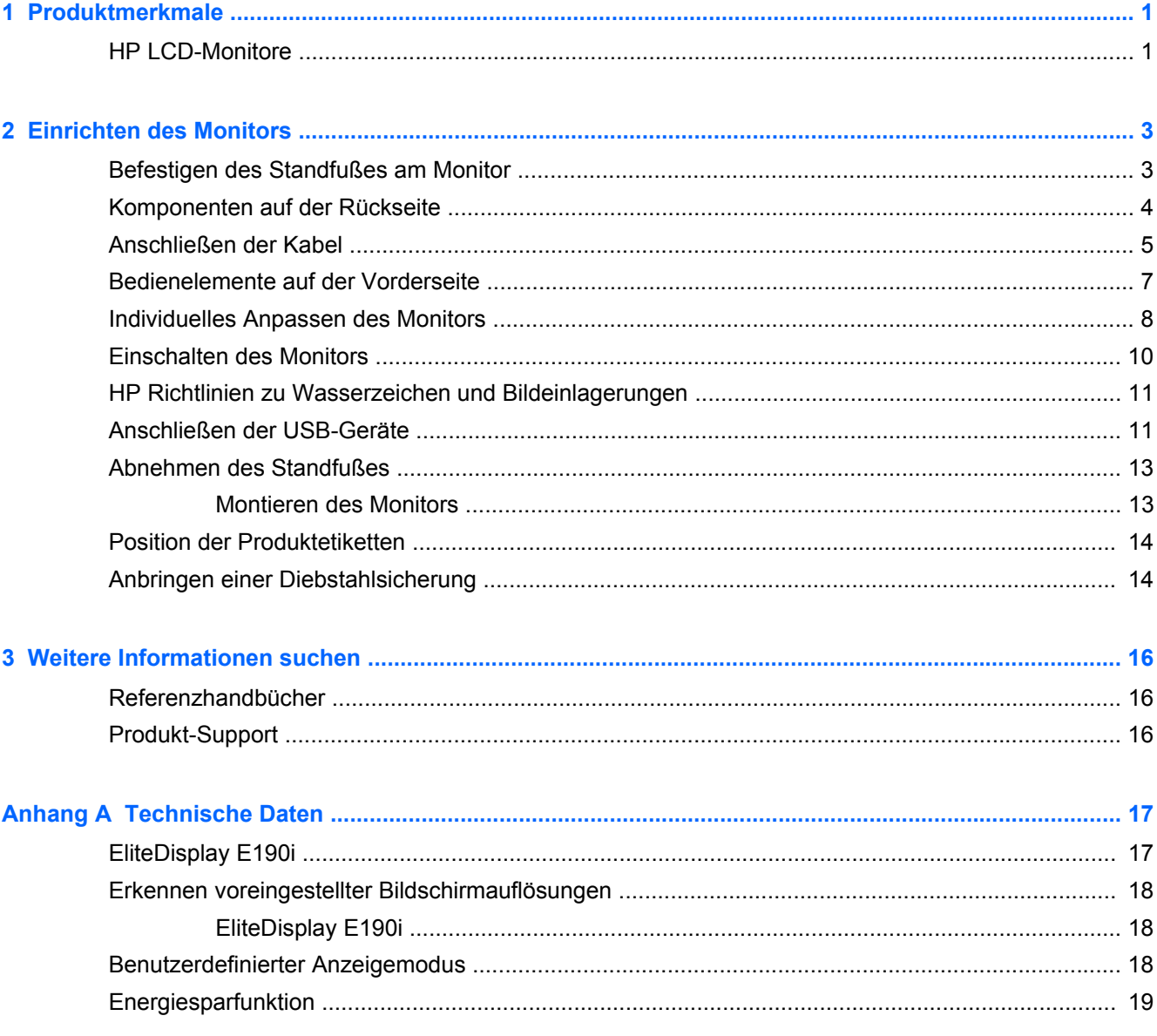

## <span id="page-6-0"></span>**1 Produktmerkmale**

#### **HP LCD-Monitore**

Die LCD-Monitore (Liquid Crystal Display – Flüssigkristallanzeige) verfügen über eine Anzeige mit Aktivmatrix- und TFT-Technologie (Dünnfilmtransistor). Der Monitor hat die folgenden Leistungsmerkmale:

- Modell EliteDisplay E190i, sichtbarer Anzeigebereich mit 19 Zoll (47,99 cm) Bildschirmdiagonale und mit einer Auflösung von 1280 x 1024 sowie Gesamtbildschirmunterstützung bei niedrigeren Auflösungen: mit benutzerdefinierter Skalierung für maximale Bildgröße
- Spiegelfreier Bildschirm mit LED-Hintergrundbeleuchtung
- Weiter Betrachtungswinkel zum Arbeiten im Sitzen oder Stehen und bei seitlichem Positionswechsel
- **Kippfunktion**
- Funktion zum Drehen des Monitors in das Hochformat
- Drehfunktionen und Höhenregulierung
- Abnehmbarer Fuß für flexible Monitormontagelösungen
- Videosignaleingang (analog) für VGA (Kabel im Lieferumfang enthalten)
- Videosignaleingang (digital) für DVI (Kabel im Lieferumfang enthalten)
- Videosignaleingang (digital) für DisplayPort (Kabel in einigen Ländern optional)
- USB 2.0-Hub mit einem Upstream-Anschluss (zum Computer) und zwei Downstream-Anschlüssen (zu USB-Geräten)
- USB-Kabel zum Verbinden des USB-Hubs des Monitors mit dem USB-Anschluss am Computer (im Lieferumfang enthalten)
- Unterstützt eine optionale HP Lautsprecherleiste
- Plug-and-Play-Fähigkeit (wenn vom System unterstützt)
- Schlitze zur Aufnahme von Datenschutzfiltern (separat erhältlich) zur Einschränkung der seitlichen Sicht auf den Bildschirm
- Sicherheitsschlitz an der Monitorrückseite zur Aufnahme eines optionalen Kabelschlosses
- Kabelmanagementkomponente zur Kabelverlegung
- OSD (On-Screen Display) in mehreren Sprachen zum bequemen Einrichten und Einstellen des **Bildschirms**
- HP Display Assistant zum Anpassen der Monitoreinstellungen und Aktivieren der Funktion zum Diebstahlschutz
- HDCP-Kopierschutz für DVI- und DisplayPort-Signale
- Disc mit Software und Dokumentation, die Monitortreiber und Produktdokumentation umfasst
- Energiesparfunktion für einen verringerten Stromverbrauch
- Intelligente Asset Control
- Erfüllt die folgenden vorschriftsmäßigen Spezifikationen (bzgl. weiterer Zertifizierungen und Konformitätserklärungen wird auf das *Referenzhandbuch für HP LCD-Monitore* auf der mitgelieferten Disc verwiesen):
	- CE-Richtlinien der Europäischen Union
	- TCO-Richtlinien Schweden

# <span id="page-8-0"></span>**2 Einrichten des Monitors**

Achten Sie vor dem Einrichten des Monitors darauf, dass die Stromzufuhr zum Monitor, zum Computer und zu den Peripheriegeräten unterbrochen ist. Gehen Sie anschließend wie folgt vor.

#### **Befestigen des Standfußes am Monitor**

- **1.** Heben Sie den Monitor aus dem Karton, und legen Sie ihn mit der Vorderseite auf eine ebene Fläche.
- **2.** .

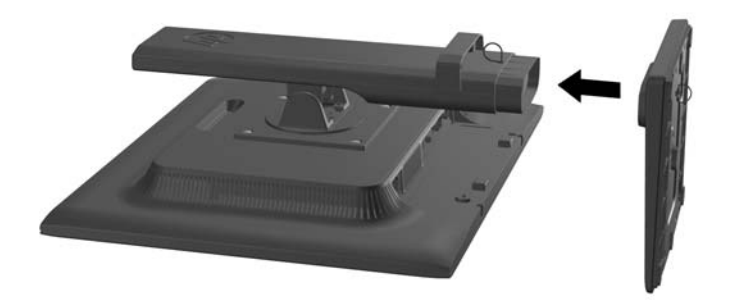

**3.** und ziehen Sie die Schraube an der Unterseite des Standfußes von Hand fest.

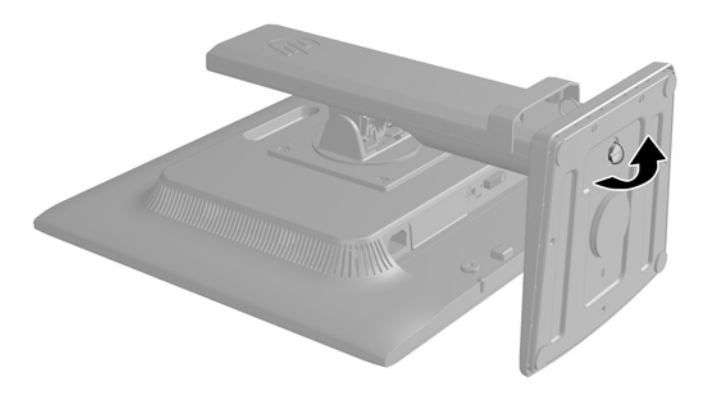

## <span id="page-9-0"></span>**Komponenten auf der Rückseite**

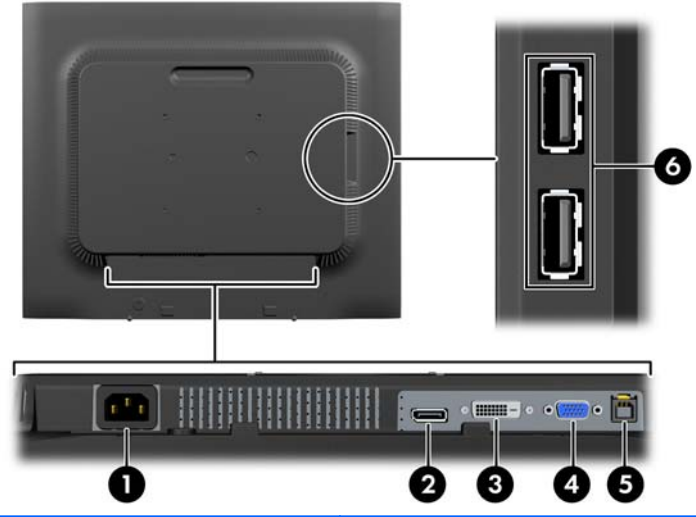

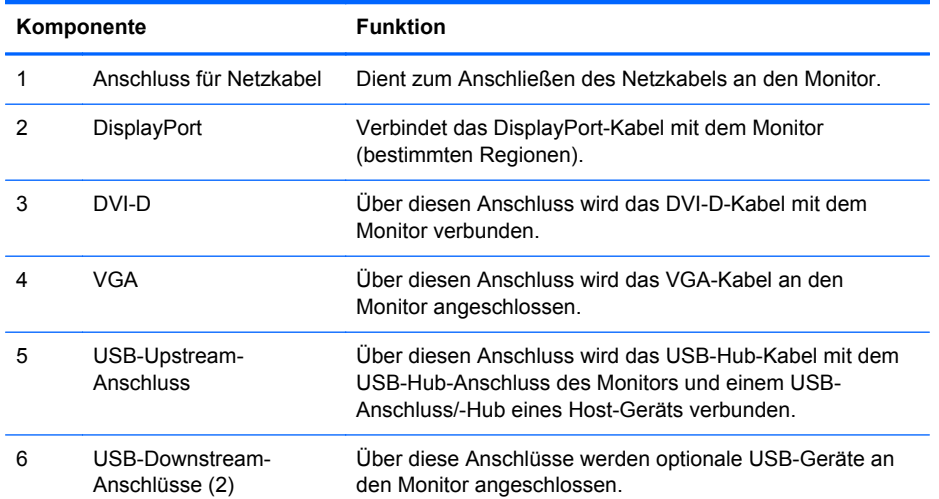

### <span id="page-10-0"></span>**Anschließen der Kabel**

- **1.** Stellen Sie den Monitor an einer geeigneten und gut belüfteten Stelle in der Nähe des Computers auf.
- **2.** Entfernen Sie die Kabelführungsklammer vom Standfuß, indem Sie die beiden Seiten auseinanderziehen (1), und die Klammer dann vom Standfuß abheben (2).

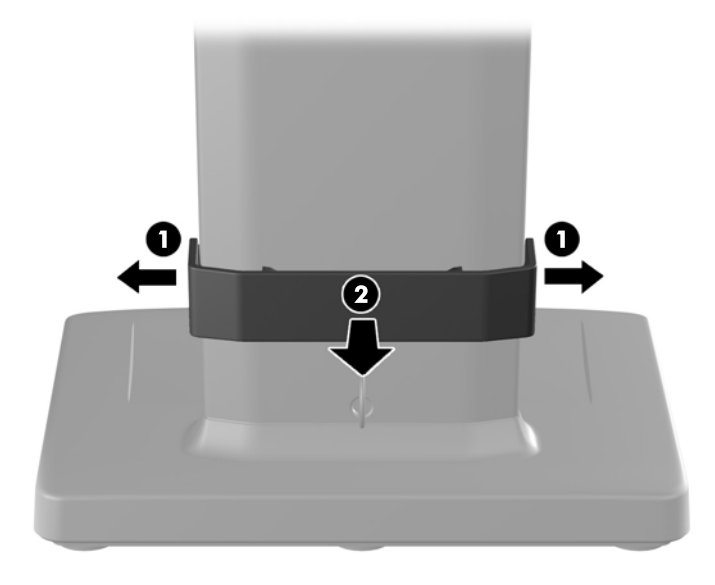

- **3.** Schließen Sie ein VGA-, DVI-D- oder DisplayPort-Signalkabel an.
	- **HINWEIS:** Der Monitor kann sowohl analoge als auch digitale Signale unterstützen. Der Videomodus ist vom verwendeten Videokabel abhängig. Der Monitor wird automatisch feststellen, welche Eingänge gültige Videosignale empfangen. Die Eingänge lassen sich durch Drücken der Taste Eingang auf der Monitorvorderseite oder über die On-Screen Display (OSD)- Funktion durch Drücken der Menü-Taste auswählen.
		- Verbinden Sie für den analogen Betrieb das eine Ende des VGA-Signalkabels mit dem VGA-Anschluss an der Rückseite des Monitors und das andere Ende mit dem VGA-Anschluss am Computer (Kabel im Lieferumfang enthalten).
		- Verbinden Sie für den DVI-Digitalbetrieb das eine Ende des DVI-D-Signalkabels mit dem DVI-Anschluss an der Rückseite des Monitors und das andere Ende mit dem DVI-Anschluss am Computer (Kabel im Lieferumfang enthalten).
		- Schließen Sie für den DisplayPort-Digitalbetrieb das eine Ende des DisplayPort-Signalkabels an den DisplayPort-Anschluss an der Rückseite des Monitors und das andere Ende an den DisplayPort-Anschluss am Computer an (Kabel ist in einigen Ländern optional).
- **4.** Schließen Sie das eine Ende des mitgelieferten USB-Kabels an den USB-Hub-Anschluss auf der Rückseite des Computers und das andere Ende an den USB-Upstream-Anschluss am Monitor an.

**5.** Schließen Sie ein Ende des Netzkabels am Netzanschluss auf der Rückseite des Monitors an, und stecken Sie das andere Ende in eine Netzsteckdose.

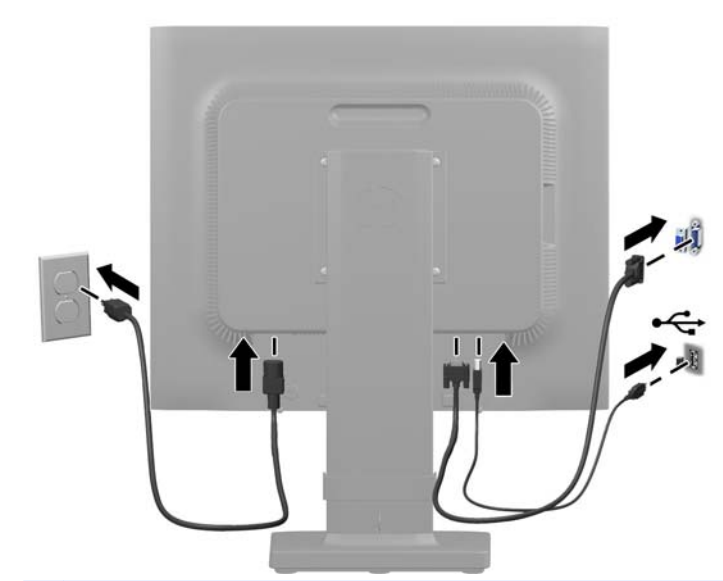

**VORSICHT!** So verhindern Sie die Gefahr eines Stromschlags oder eine Beschädigung der Geräte:

Deaktivieren Sie auf keinen Fall den Erdungsleiter des Netzkabels. Der Erdungsleiter des Netzsteckers erfüllt eine wichtige Sicherheitsfunktion.

Schließen Sie das Netzkabel an eine geerdete Netzsteckdose an, die jederzeit leicht zugänglich ist.

Unterbrechen Sie die Stromzufuhr zum Gerät, indem Sie das Netzkabel aus der Steckdose ziehen.

Legen Sie zur eigenen Sicherheit keine Gegenstände auf das Netzkabel oder auf andere Kabel. Verlegen Sie die Kabel stets so, dass niemand versehentlich darauf treten oder darüber stolpern kann. Ziehen Sie niemals am Kabel selbst. Fassen Sie das Netzkabel am Stecker an, wenn Sie es aus der Steckdose ziehen.

<span id="page-12-0"></span>**6.** Sichern Sie die Kabel mit der Kabelführungsklammer in ihrer Position. Drücken Sie die Klammer senkrecht nach unten auf die geschwungene Strebe des Standfußes. Achten Sie dabei darauf, dass die Arretierungen an den Seiten der Klammer in die Öffnungen am Standfuß einrasten.

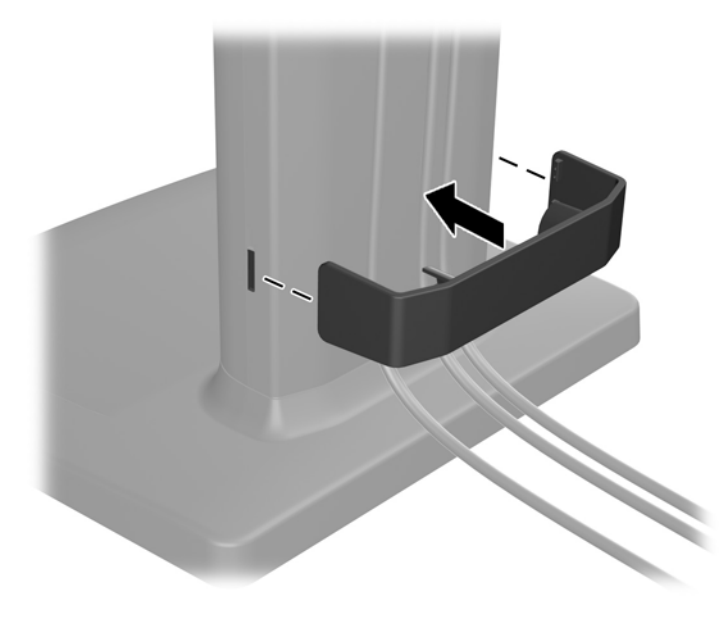

## **Bedienelemente auf der Vorderseite**

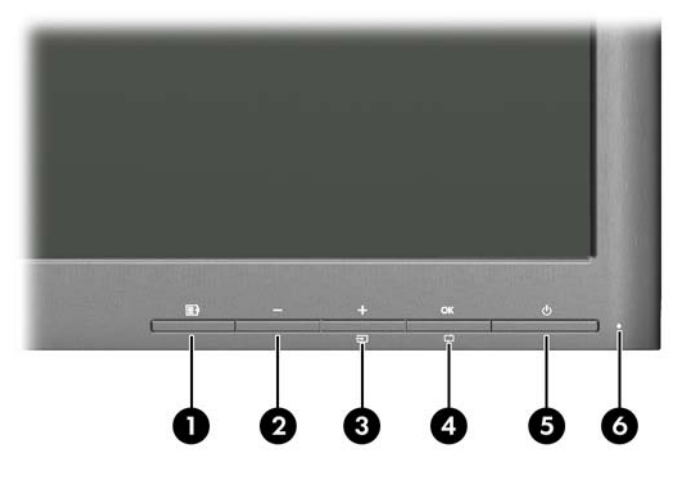

**Tabelle 2-1 Bedienelemente auf der Vorderseite des Monitors**

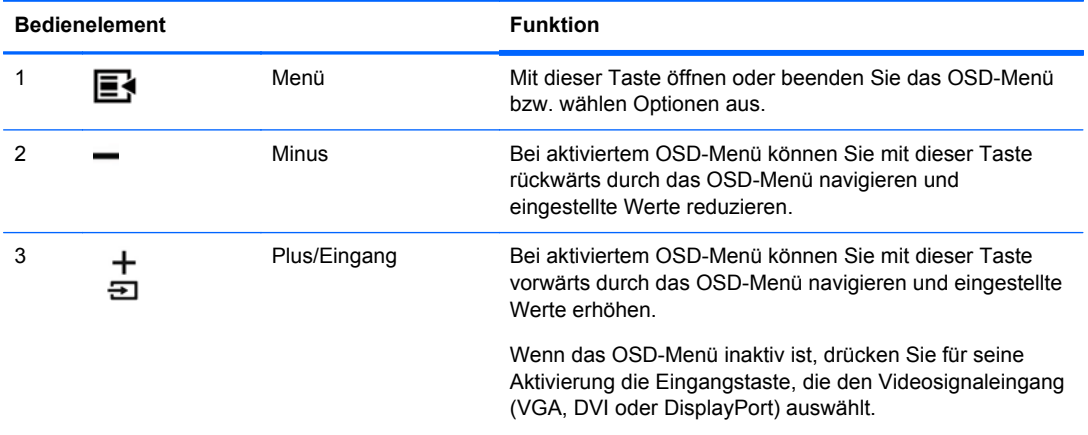

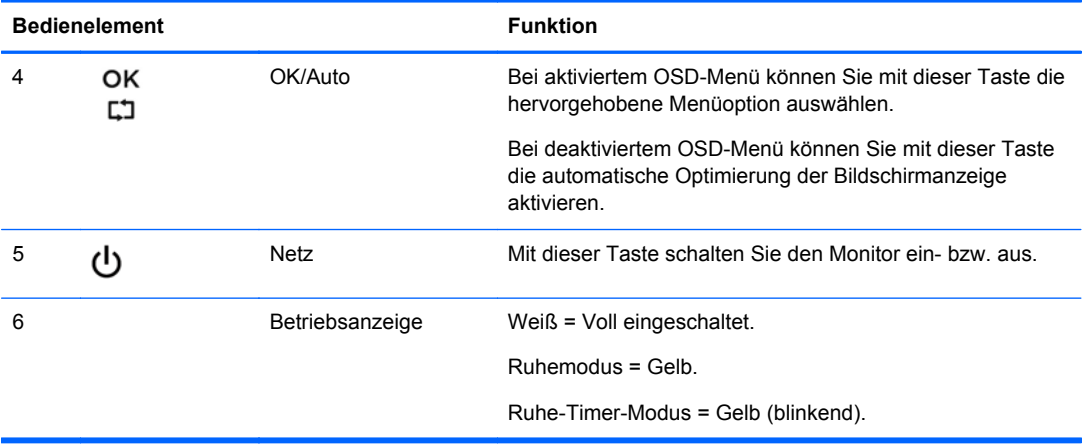

#### <span id="page-13-0"></span>**Tabelle 2-1 Bedienelemente auf der Vorderseite des Monitors (Fortsetzung)**

**HINWEIS:** Eine Simulation des OSD-Menüs finden Sie in der Mediothek von HP unter [http://www.hp.com/go/sml.](http://www.hp.com/go/sml)

#### **Individuelles Anpassen des Monitors**

HINWEIS: Ihr Monitormodell kann anders aussehen als das in den folgenden Abbildungen gezeigte Modell.

**1.** Kippen Sie den Monitorbildschirm nach vorne oder hinten, sodass Sie bequem auf den Bildschirm schauen können.

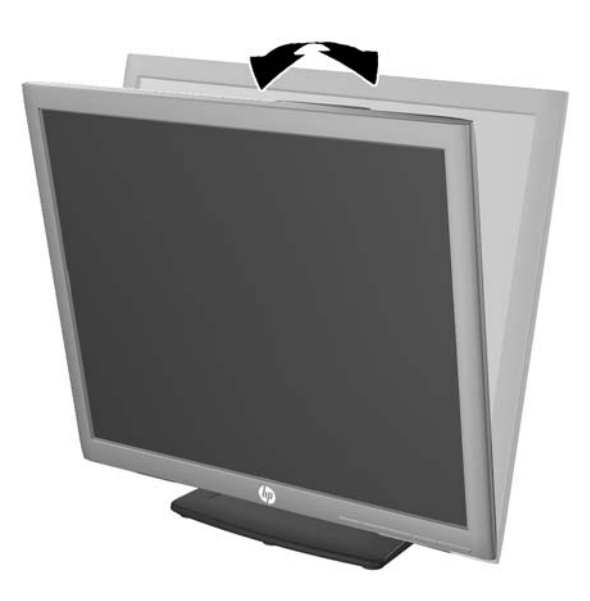

**2.** Drehen Sie den Monitorbildschirm nach links oder rechts, um einen optimalen Sichtwinkel zu erhalten.

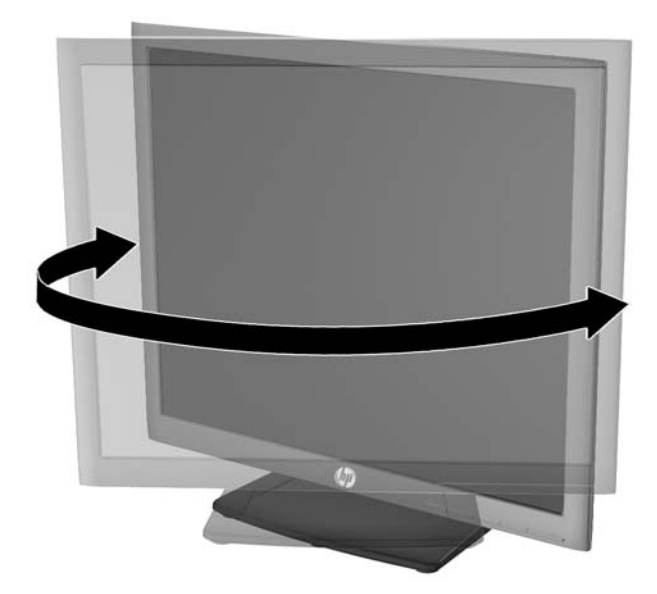

- **3.** Stellen Sie den Monitor auf eine für Sie angenehme Höhe für Ihren individuellen Arbeitsplatz ein. Die obere Blende des Monitors sollte nicht über einer parallelen Linie zur Höhe Ihrer Augen liegen. Für Benutzer mit Kontaktlinsen ist es ggf. angenehmer, den Monitor niedriger und leicht geneigt aufzustellen. Sie müssen den Monitor neu positionieren, wenn Sie Ihre Arbeitshaltung über die Dauer des Arbeitstags verändern.
	- **HINWEIS:** Bei Auslieferung befindet sich der Displaykopf in der niedrigsten Höheneinstellung des Standfußes. Um den Displaykopf zu entriegeln, entfernen Sie den Sperrstift und ziehen anschließend den Displaykopf nach oben, bis er sich in voller Höhe befindet.

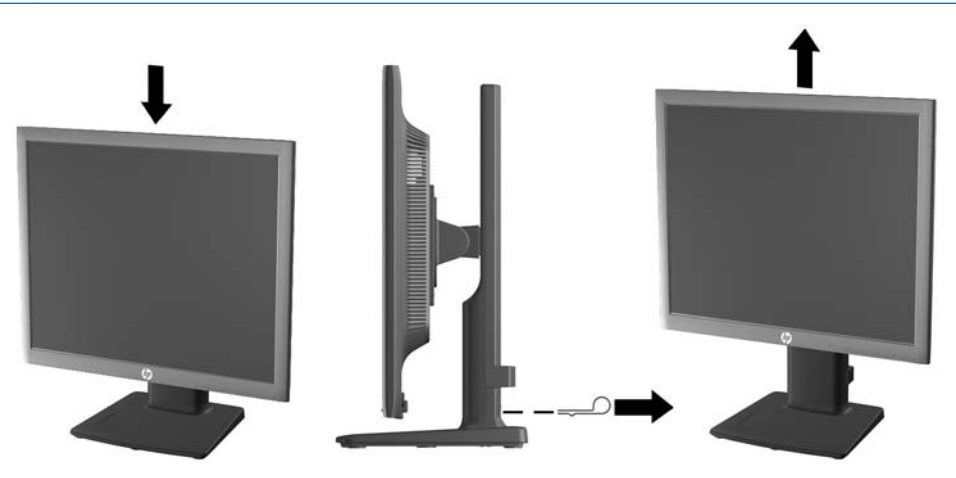

- <span id="page-15-0"></span>**4.** Drehen Sie den Monitor vom Querformat in das Hochformat, wenn dies für die jeweilige Anwendung besser geeignet ist.
	- **a.** Bringen Sie den Monitor auf volle Höhe, und kippen Sie ihn anschließend wieder, bis er nicht mehr weiter gekippt werden kann (1).
	- **b.** Drehen Sie den Monitor im Uhrzeigersinn vom Querformat in das Hochformat (2).
		- **ACHTUNG:** Wenn sich der Monitor beim Drehen nicht in der vollständig aufrechten oder vollständig gekippten Position befindet, besteht die Gefahr, dass die rechte untere Ecke des Monitorbildschirms den Standfuß berührt und der Monitor möglicherweise beschädigt wird.

Wenn Sie eine optionale Lautsprecherleiste zum Monitor hinzufügen, bringen Sie diese nach Kippen des Monitors an. Die Lautsprecherleiste kommt mit dem Standfuß in Berührung, wenn Sie den Monitor kippen. Dies könnte zu Schäden am Monitor oder an der Lautsprecherleiste führen.

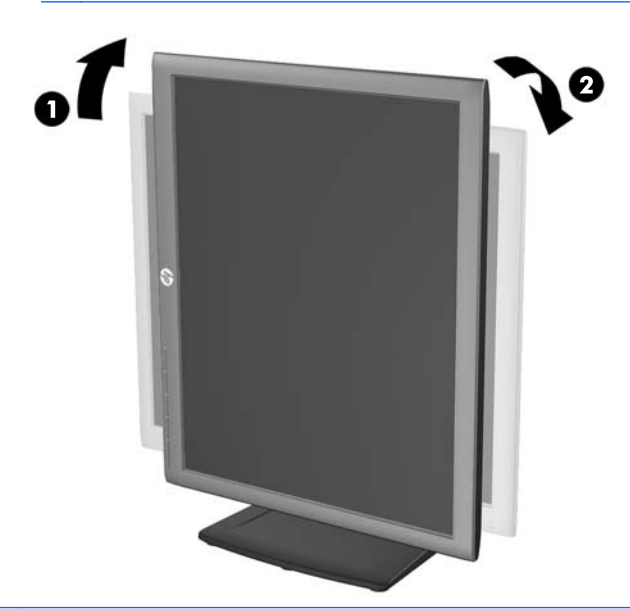

**HINWEIS:** Um Informationen im Hochformat anzuzeigen, können Sie die auf der Softwareund Dokumentations-CD enhaltene Software HP Display Assistant installieren. Das OSD-Menü kann ebenfalls gedreht und in eine Hochformatsposition gebracht werden. Rufen Sie zum Drehen des OSD-Menüs das OSD-Menü auf, indem Sie die Menü-Taste an der Monitorvorderseite drücken, im Menü die Option **OSD-Steuerung** und dann wählen Sie die Option **OSD drehen**.

#### **Einschalten des Monitors**

- **1.** Drücken Sie die Netztaste am Computer, um ihn einzuschalten.
- **2.** Drücken Sie die Netztaste an der Vorderseite des Monitors, um ihn einzuschalten.

<span id="page-16-0"></span>**ACHTUNG:** Wenn dasselbe statische Bild über einen längeren Zeitraum angezeigt wird, kann sich dieses Bild einbrennen und zu Schäden am Monitor führen.\* Aktivieren Sie stets einen Bildschirmschoner, oder schalten Sie den Monitor aus, wenn dieser über einen längeren Zeitraum nicht verwendet wird. Auf diese Weise können Sie das Einbrennen von Bildern vermeiden. Die Gefahr, dass ein Nachbild entsteht, besteht bei allen LCD-Bildschirmen. Monitore mit einem "eingebrannten Bild" sind von der HP Garantie nicht abgedeckt.

\* Ein längerer Zeitraum bedeutet in diesem Fall 12 Stunden durchgängige Nichtverwendung des Monitors.

**HINWEIS:** Wenn der Monitor nach dem Drücken der Netztaste nicht eingeschaltet wird, ist möglicherweise die Netztastensperre aktiviert. Halten Sie die Netztaste am Monitor zehn Sekunden lang gedrückt, um diese Funktion zu deaktivieren.

**HINWEIS:** Sie können die Netz-LED des Systems über das OSD-Menü deaktivieren. Drücken Sie die Menü-Taste an der Monitorvorderseite, und wählen Sie **Steuerung** > **Frontblenden-Netz-LED** > **Aus** aus.

Nachdem der Monitor eingeschaltet wurde, wird für fünf Sekunden eine Meldung zum Monitorstatus angezeigt. Diese Meldung gibt auch das derzeit aktive Signal (DisplayPort, DVI oder VGA), den Status der Einstellung zum automatischen Wechseln der Quelle (Ein oder Aus; werkseitig ist die Option "Ein" voreingestellt), das Standardquellsignal (werkseitig ist "DisplayPort" voreingestellt), die aktuelle voreingestellte Bildschirmauflösung und die empfohlene voreingestellte Bildschirmauflösung an.

Der Monitor sucht automatisch die Signaleingänge nach einem aktiven Eingang ab und verwendet diesen für die Anzeige. Wenn zwei oder mehr Signale aktiv sind, wird für die Monitoranzeige die Standardeingangsquelle verwendet. Wenn die Standardquelle keinem der aktiven Signale entspricht, wird für die Monitoranzeige das Signal mit der höchsten Priorität in der folgenden Reihenfolge verwendet: DisplayPort, DVI, dann VGA. Sie können die Standardquelle im OSD-Menü ändern, indem Sie die Menü-Taste an der Monitorvorderseite drücken und **Eingangssignalsteuerung** > **Standardeingangssignal** auswählen.

#### **HP Richtlinien zu Wasserzeichen und Bildeinlagerungen**

Die IPS-Monitormodelle sind mit der IPS-Display-Technologie (In-Plane-Switching) ausgestattet und bieten äußerst breite Betrachtungswinkel und eine verbesserte Bildqualität. IPS-Monitore eignen sich für eine Vielzahl von Anwendungen mit hohen Anforderungen an die Bildqualität. Diese Bildschirmtechnologie eignet sich jedoch nicht für Anwendungen, bei denen über einen längeren Zeitraum ohne die Benutzung eines Bildschirmschoners statische, stationäre oder feste Bilder angezeigt werden. Zu diesen Anwendungen gehören Überwachungskameras, Videospiele, Marketinglogos und Vorlagen, die für längere Zeit auf dem Bildschirm angezeigt werden. Statische Bilder können Bildeinlagerungen verursachen, die auf dem Bildschirm wie Flecken oder Wasserzeichen erscheinen.

Monitore, die täglich 24 Stunden verwendet werden und dadurch Schäden aufgrund von Bildeinlagerungen verursachen, werden von der HP Garantie nicht abgedeckt. Zur Vermeidung von Bildeinlagerungen empfiehlt es sich, den Monitor auszuschalten, wenn er nicht verwendet wird, oder falls das System dies unterstützt - die Energieverwaltungsoption zur automatischen Ausschaltung im Ruhezustand zu aktivieren.

#### **Anschließen der USB-Geräte**

An die USB-Anschlüsse können Sie Peripheriegeräte wie eine Digitalkamera, eine USB-Tastatur oder eine USB-Maus anschließen. Die beiden USB-Anschlüsse befinden sich an der Seitenblende des **Monitors** 

**HINWEIS:** Sie müssen das USB-Hub-Kabel des Monitors an den Computer anschließen, um die USB 2.0 Anschlüsse des Monitors nutzen zu können. Weitere Informationen hierzu finden Sie in Schritt 4 unter ["Anschließen der Kabel" auf Seite 5.](#page-10-0)

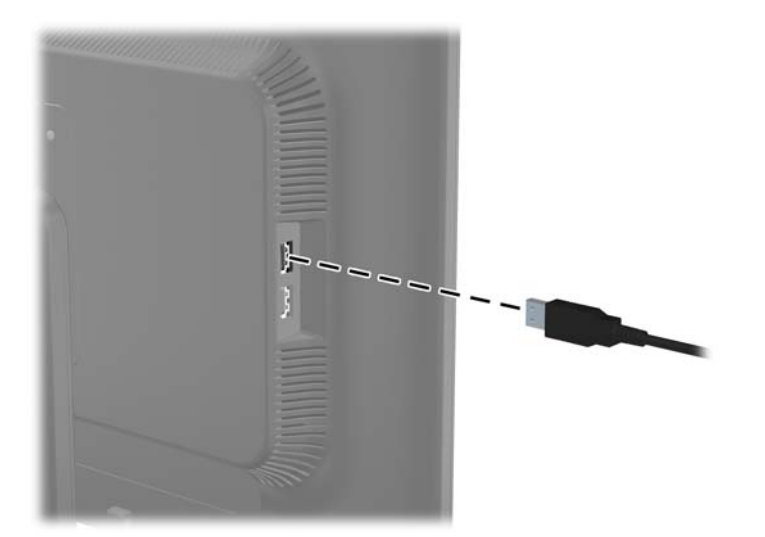

#### <span id="page-18-0"></span>**Abnehmen des Standfußes**

Sie können den Standfuß vom Monitorbildschirm abnehmen, um den Monitor an der Wand, auf einem Schwenkarm oder an einer anderen Montagevorrichtung anzubringen.

- **ACHTUNG:** Stellen Sie vor dem Abnehmen des Bildschirmsockels sicher, dass der Monitor ausgeschaltet und sowohl das Netz- als auch das Signalkabel abgezogen ist. Ziehen Sie außerdem alle am Monitor angeschlossenen USB-Kabel ab.
	- **1.** Ziehen Sie die Signal-, Netz- und USB-Kabel vom Monitor ab.
	- **2.** Legen Sie den Monitor mit der Vorderseite auf eine mit einem sauberen, trockenen Tuch abgedeckte ebene Fläche.
	- **3.** Entfernen Sie die vier Schrauben vom Standfuß des Monitors.

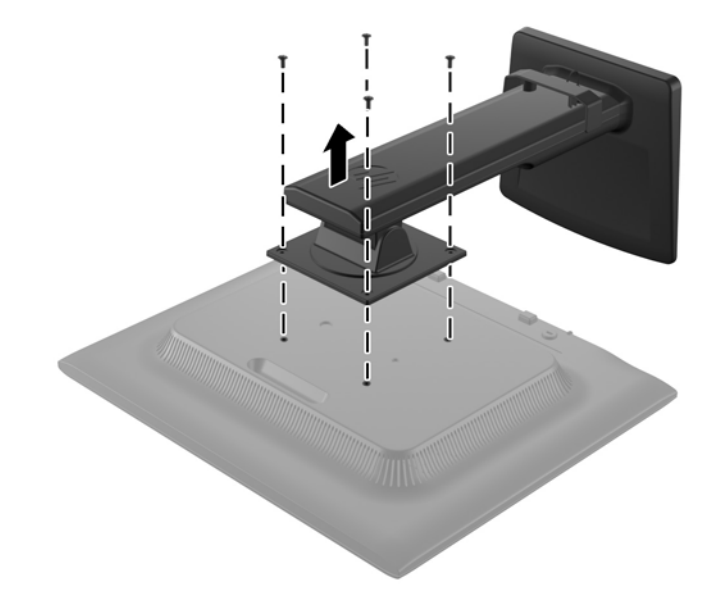

#### **Montieren des Monitors**

Der Monitorbildschirm kann an einer Wand, einem Schwenkarm oder anderen Montagevorrichtungen montiert werden.

HINWEIS: Dieses Gerät ist dafür konzipiert, mit einer in der UL- oder CSA-Liste aufgeführten Wandhalterung befestigt zu werden.

- **1.** Nehmen Sie den Monitorbildschirm vom Standfuß ab. Weitere Informationen hierzu finden Sie unter "Abnehmen des Standfußes" auf Seite 13.
	- **ACHTUNG:** Dieser Monitor weist Bohrungen auf, die entsprechend dem VESA-Standard 100 mm auseinander liegen. Zum Anbringen einer Montagevorrichtung eines anderen Herstellers an den Monitor sind vier 4-mm-Schrauben mit einer Gewindesteigung von 0,7 und einer Länge von 10 mm erforderlich. Längere Schrauben dürfen nicht verwendet werden, da sie zu Schäden am Monitor führen können. Überprüfen Sie, ob die Montagevorrichtung, die Sie verwenden möchten, mit dem VESA-Standard kompatibel und für das Gewicht des Monitors geeignet ist. Optimale Leistungsergebnisse erzielen Sie, wenn Sie die mit dem Monitor gelieferten Netz- und Bildschirmkabel verwenden.

<span id="page-19-0"></span>**2.** Führen Sie zum Anbringen eines Schwenkarms die vier 10-mm-Schrauben durch die Bohrungen an der Schwenkarmplatte, und schrauben Sie diese in die Montagebohrungen am Monitor.

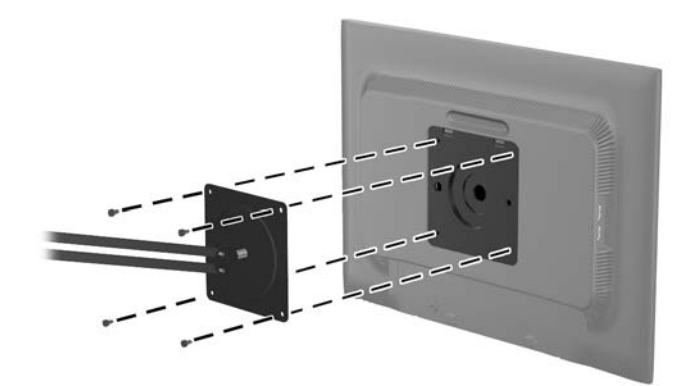

Befolgen Sie zum Anbringen des Monitors an anderen Montagevorrichtungen die Anweisungen, die mit der jeweiligen Vorrichtung geliefert werden, um sicherzustellen, dass der Monitor sicher befestigt wird.

**3.** Schließen Sie die Kabel wieder am Monitorbildschirm an.

#### **Position der Produktetiketten**

Auf den Produktetiketten des Monitors sind die Ersatzteil-, die Produkt- und die Seriennummer angegeben. Geben Sie diese Nummern an, wenn Sie sich wegen des Monitors mit HP in Verbindung setzen. Die Produktetiketten befinden sich auf der Rückseite des Bildschirms.

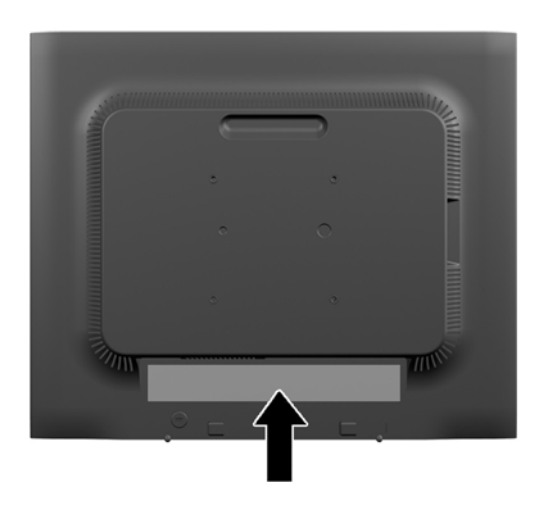

#### **Anbringen einer Diebstahlsicherung**

Sie können den Monitor mit einem optionalen Kabelschloss, das von HP erhältlich ist, an einem festen Objekt sichern.

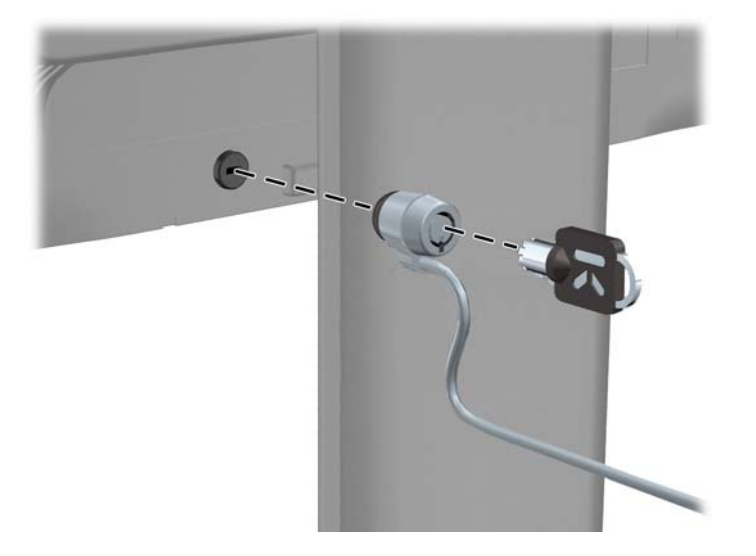

# <span id="page-21-0"></span>**3 Weitere Informationen suchen**

#### **Referenzhandbücher**

Weitere Informationen zu folgenden Themen finden Sie im *Referenzhandbuch für HP LCD-Monitore* auf der mitgelieferten Disc:

- Optimieren und Überwachen der Monitorleistung
- Sicherheits- und Wartungshinweise
- Installieren der Software von der Disc
- Verwenden des OSD-Menüs
- Herunterladen der Software aus dem Internet
- Behördliche Zulassungshinweise
- Fehlerbehebung und empfohlene Lösungen für gängige Probleme

Informationen zum Diebstahlschutz finden Sie im *HP Display Assistant Benutzerhandbuch* auf der mitgelieferten Disc.

#### **Produkt-Support**

Weitere Informationen zur Nutzung und Einstellung Ihres Monitors erhalten Sie unter <http://www.hp.com/support>. Wählen Sie Ihr Land bzw. Ihre Region aus, wählen Sie **Treiber und Downloads**aus und geben Sie anschließend im Suchfeld "Nach Produkt suchen" Ihr Monitor-Modell ein.

**HINWEIS:** Das Benutzerhandbuch, das Referenzhandbuch und die Treiber für den Monitor erhalten Sie unter <http://www.hp.com/support/support>.

Wenn die Informationen in diesem Handbuch oder im *Referenzhandbuch für HP LCD-Monitore* Ihre Fragen nicht hinreichend beantworten, können Sie sich an den Support wenden. Den Support in den USA kontaktieren Sie über die folgende Seite:<http://www.hp.com/go/contactHP>. Den weltweiten Support erreichen Sie über [http://welcome.hp.com/country/us/en/wwcontact\\_us.html](http://welcome.hp.com/country/us/en/wwcontact_us.html).

Hier können Sie:

- Einen Online-Chat mit einem HP Techniker starten
	- **HINWEIS:** Sofern der Chat nicht in einer bestimmten Sprache verfügbar ist, kann er in jedem Fall auf Englisch geführt werden.
- E-Mail-Support
- Rufnummern für technische Unterstützung finden
- **HP Service-Center suchen**

## <span id="page-22-0"></span>**A Technische Daten**

**HINWEIS:** Alle technischen Daten erfüllen die typischen Vorgaben an Hersteller von HP Komponenten; die tatsächliche Leistung kann je nach Modell variieren.

## **EliteDisplay E190i**

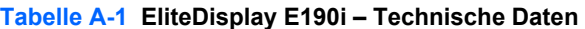

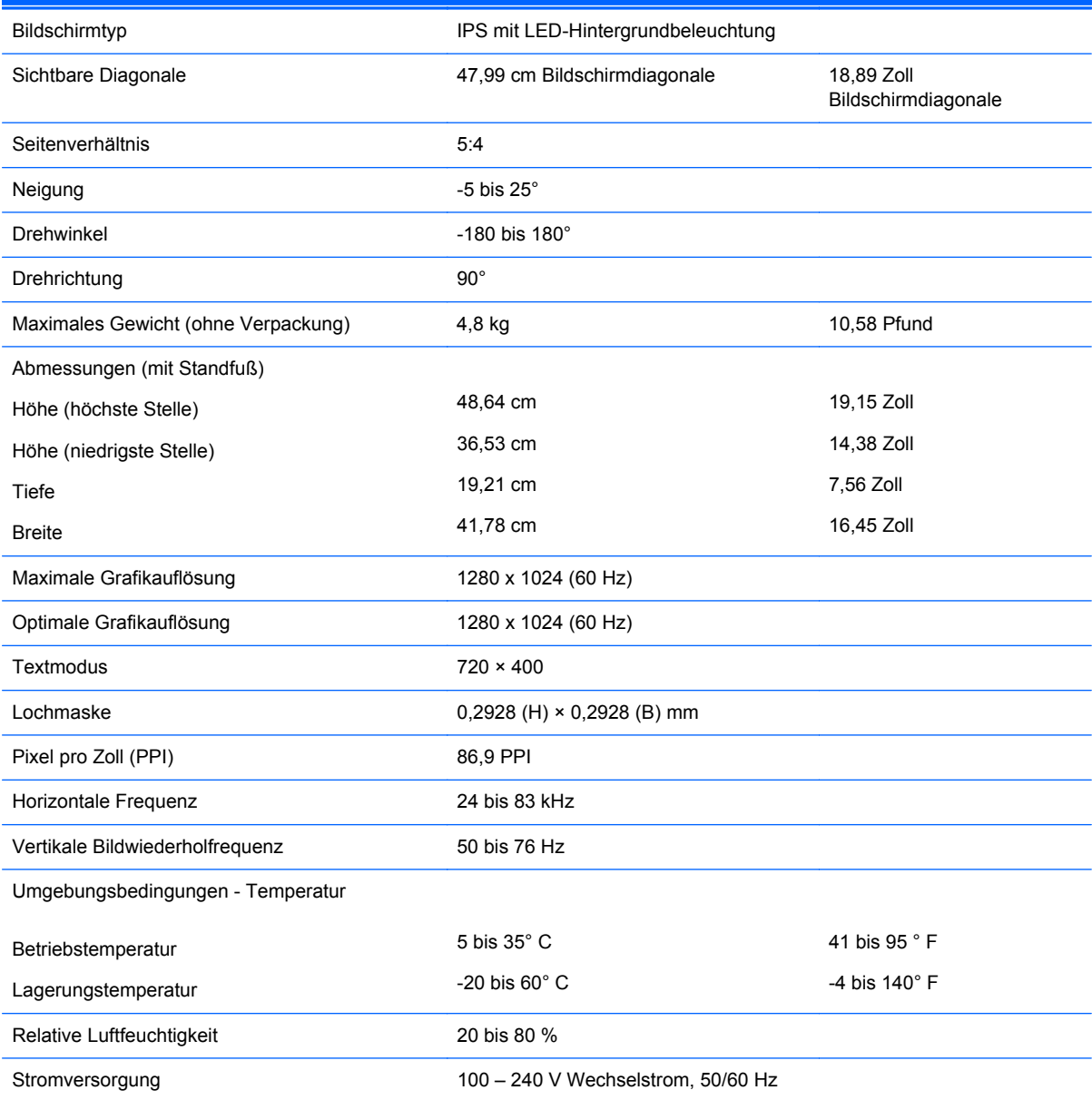

<span id="page-23-0"></span>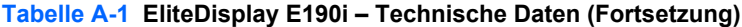

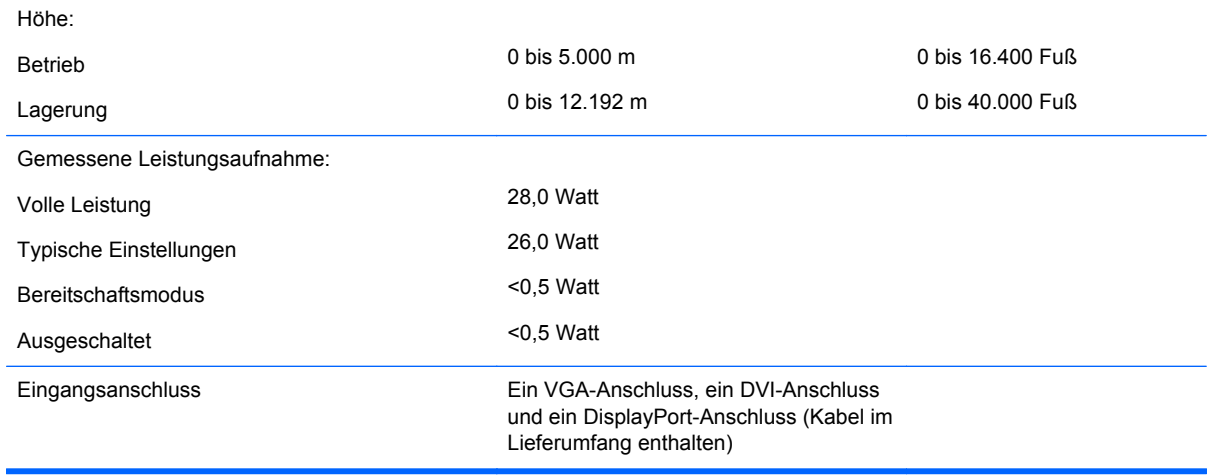

**HINWEIS:** Die neuesten Spezifikationen bzw. zusätzliche Spezifikationen für dieses Produkt finden Sie unter [http://www.hp.com/go/productbulletin/;](http://www.hp.com/go/productbulletin/) suchen Sie nach Ihrem speziellen Monitormodell, um die modellspezifischen QuickSpecs zu finden.

#### **Erkennen voreingestellter Bildschirmauflösungen**

Folgende Bildschirmauflösungen werden am häufigsten verwendet und sind voreingestellt. Dieser Monitor erkennt die voreingestellten Modi automatisch, stellt die richtige Größe ein und zentriert die Bildschirmanzeige.

#### **EliteDisplay E190i**

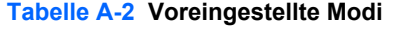

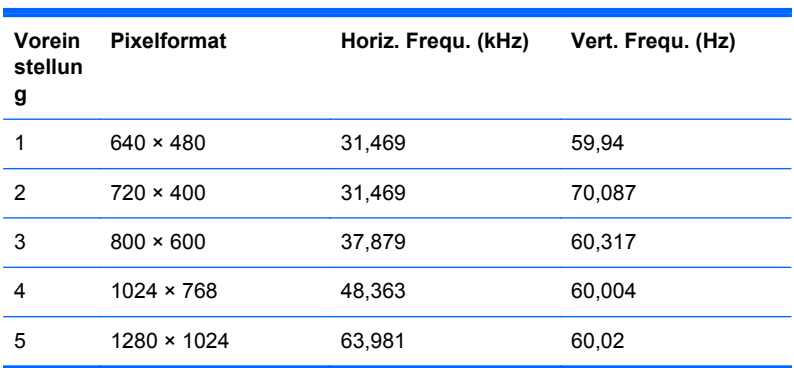

#### **Benutzerdefinierter Anzeigemodus**

Das Signal der Grafikkarte kann in folgenden Fällen u. U. einen nicht voreingestellten Modus erfordern:

- Wenn Sie keine Standardgrafikkarte verwenden.
- Wenn Sie keinen voreingestellten Modus verwenden.

<span id="page-24-0"></span>In diesen Fällen müssen Sie möglicherweise die Bildschirmparameter über das OSD-Menü neu einstellen. Sie können an einzelnen oder allen Modi Änderungen vornehmen und diese speichern. Der Monitor speichert die neuen Einstellungen automatisch und erkennt den neuen Modus ebenso wie einen voreingestellten Modus. Zusätzlich zu den voreingestellten Modi können mindestens zehn Benutzermodi eingegeben und gespeichert werden.

#### **Energiesparfunktion**

Die Monitore verfügen über eine Energiesparfunktion. Sobald der Monitor keine horizontalen und/ oder vertikalen Sync-Signale mehr empfängt, schaltet er auf geringen Stromverbrauch um. Der Monitorbildschirm wird dunkel, die Hintergrundbeleuchtung wird ausgeschaltet, und die Netz-LED leuchtet gelb. In diesem Energiesparmodus verbraucht der Monitor 0,5 Watt. Der Normalbetrieb wird nach einer kurzen Aufwärmphase wieder aufgenommen.

Anweisungen zum Einstellen der Energiesparfunktionen (manchmal auch als Energieverwaltungsfunktionen bezeichnet) finden Sie im Handbuch Ihres Computers.

**HINWEIS:** Die oben beschriebene Energiesparfunktion kann nur genutzt werden, wenn der Monitor an einen Computer angeschlossen ist, der ebenfalls Energiesparfunktionen unterstützt.

Wenn Sie die Ruhe-Timer-Funktion im Energieverwaltungsdienstprogramm des Monitors auswählen, können Sie festlegen, dass der Monitor nach einem bestimmten Zeitraum auf geringeren Stromverbrauch umschaltet. Sobald die Ruhe-Timer-Funktion den Monitor auf geringen Stromverbrauch umschaltet, blinkt die Betriebsanzeige gelb.